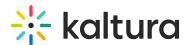

## Add your logo to your video portal

Last Modified on 08/06/2025 6:13 pm IDT

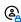

This article is designated for administrators.

## **About**

Want to customize your site's look and feel? You can easily add your organization's logo to the site header using the Header module. This guide walks you through uploading your logo, setting the link behavior, and making it part of your site's visual identity.

## Configure

1. Go to your Configuration Management console, and navigate to the Header module. You can also navigate directly:

https://{your\_KMS\_URL}/admin/config/tab/header..

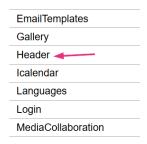

The Header page displays.

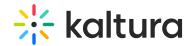

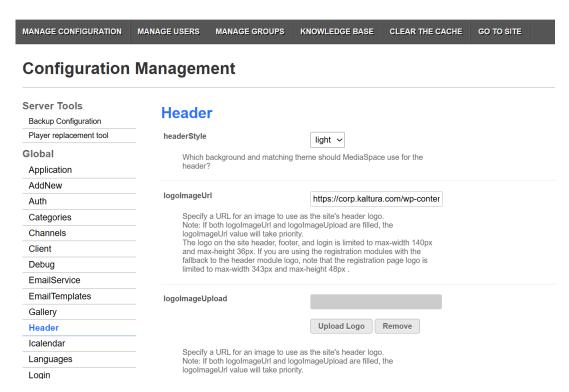

Paste your image URL in the logoImageUrl field or upload your logo image in to the logoImageUpload field.

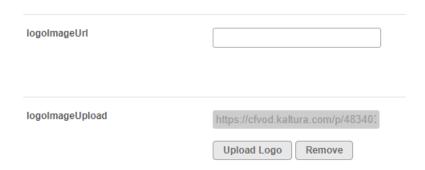

- 3. Make the following configurations in the logoLink field:
  - o If you don't want the logo to be clickable, type false.
  - If you want to display the home page when the user clicks on the logo (the same page that is displayed when MediaSpace opens), type *home*.
  - If you'd like to open a different page in a new browser window/tab when the user clicks on the logo, type the full URL (starting with http://).

| logoLink | home | The options for defining the behavior when a user clicks the logo are:  1. Enter 'false' if you do not want the logo to be clickable;                                                              |
|----------|------|----------------------------------------------------------------------------------------------------|
|          |      | <ol> <li>Enter 'home' to display the home page (displayed when MediaSpace opens);</li> <li>Enter a full URL (starting with http://) to open a different page in a new browser window/ta</li> </ol> |

4. Click Save.

Go to your site. The new logo is displayed in the header (you might need to refresh the page).

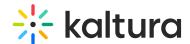

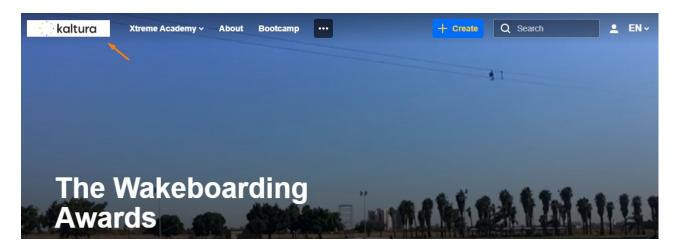

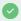

For the supported logo image formats refer to The Kaltura Thumbnail API.